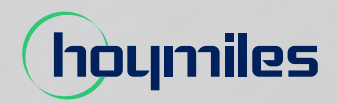

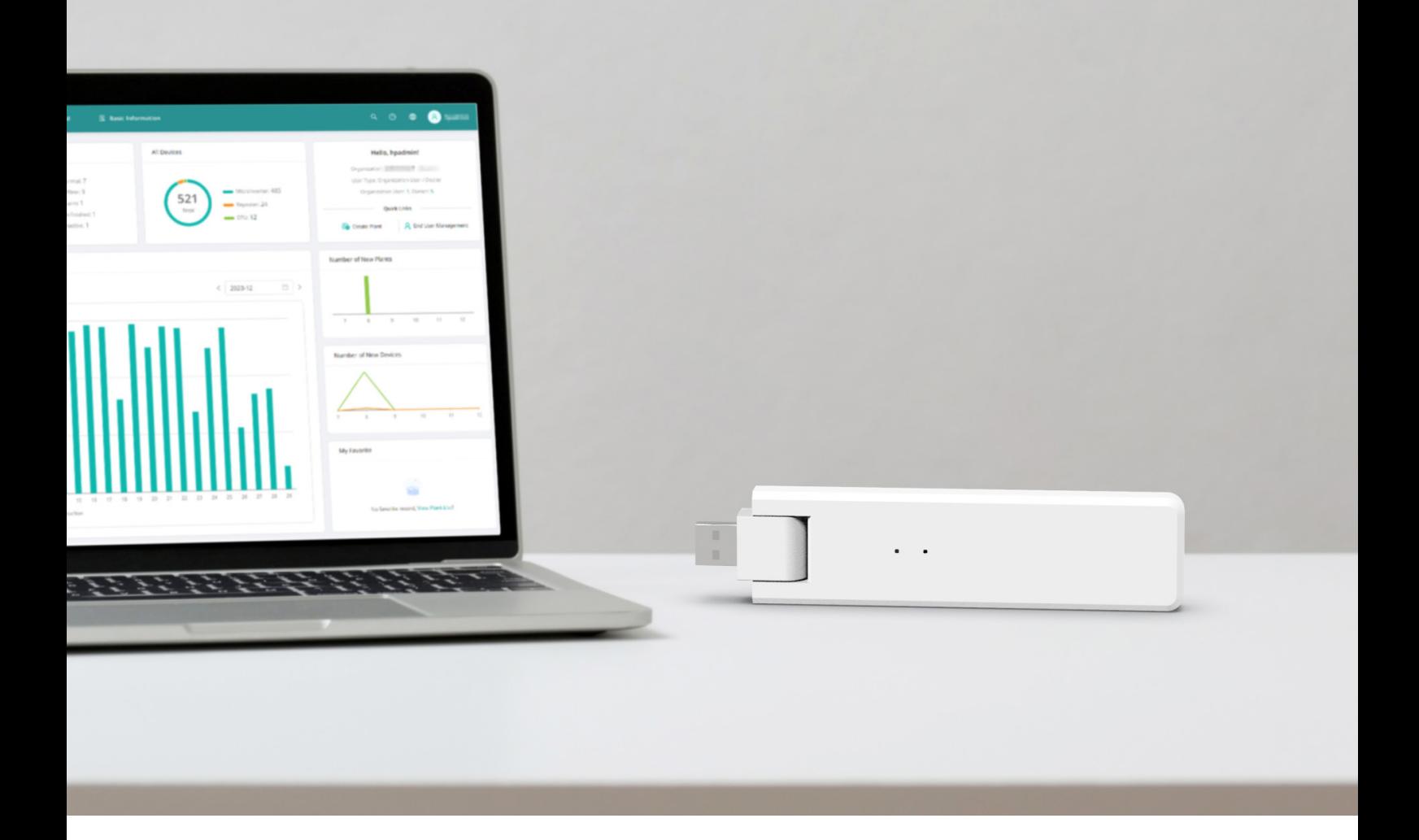

# Unidade de transferência de dados **MANUAL DO USUÁRIO**

DTU-Lite-S

## **ÍNDICE**

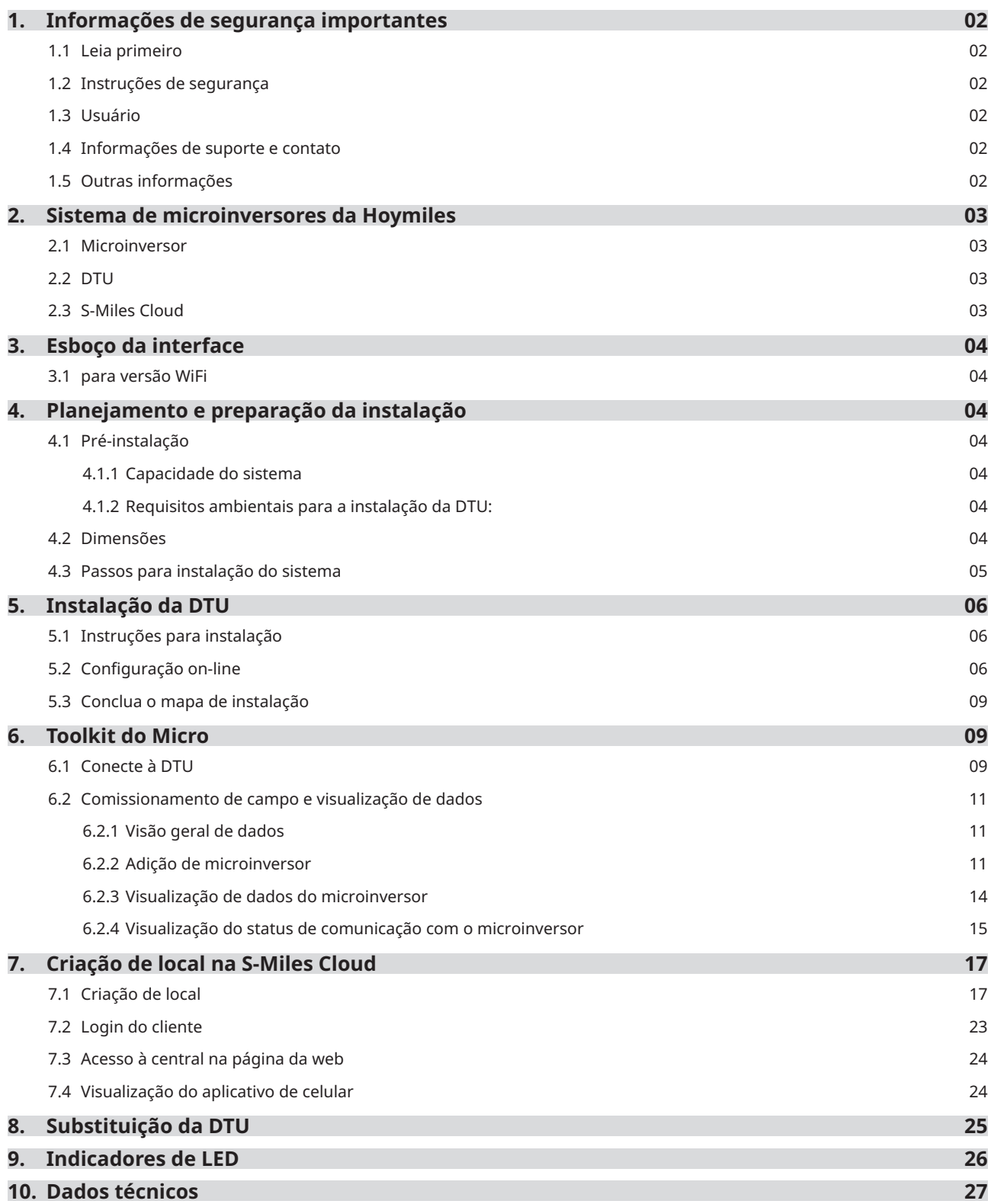

## **1. Informações de segurança importantes**

#### **1.1 Leia primeiro**

Este manual inclui instruções importantes para a instalação e manutenção da DTU-Lite-S (Unidade de transferência de dados) da Hoymiles.

A DTU-Lite-S é apenas compatível com as novas séries de microinversores HMS e HMT da Hoymiles.

#### **1.2 Instruções de segurança**

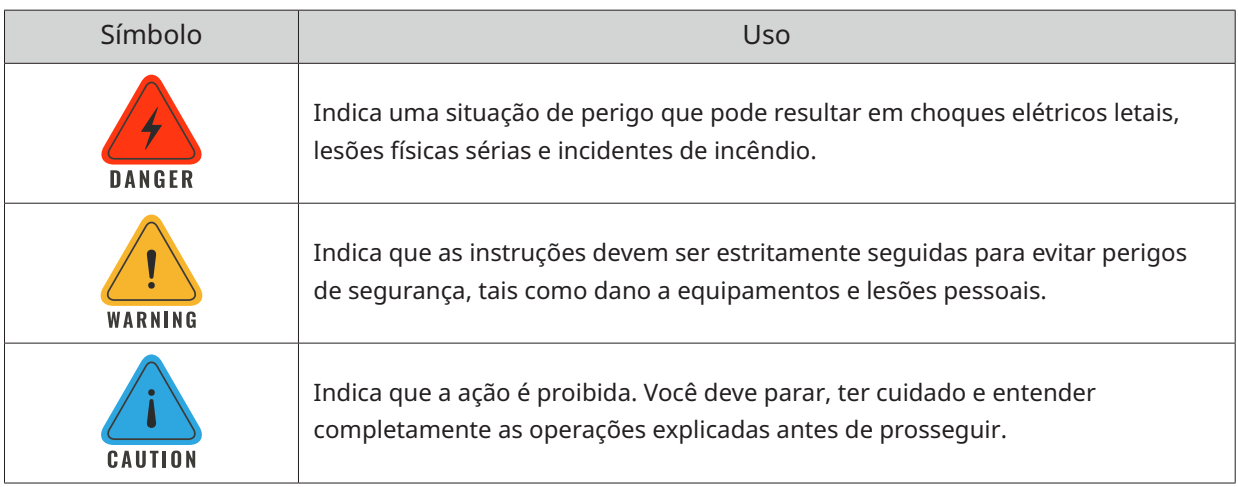

- Observe que apenas profissionais podem instalar ou substituir a DTU.
- Não tente reparar a DTU sem a permissão da Hoymiles. Se a DTU estiver danificada, envie-a para o instalador para reparos/substituições. Desmontar a DTU sem a permissão da Hoymiles invalidará o restante do período de garantia.
- Leia com atenção todas instruções e avisos nas especificações técnicas.
- Não use produtos da Hoymiles de modo que não é sugerido pelo fabricante. Caso contrário, isso poderá causar morte, lesões pessoais ou danos ao equipamento.

#### **1.3 Usuário**

Este manual é apenas para pessoal profissional de instalação e manutenção.

#### **1.4 Informações de suporte e contato**

Se tiver questões técnicas sobre nossos produtos, entre em contato com seu instalador ou distribuidor. Caso suporte técnico adicional seja necessário, entre em contato com a nossa equipe de suporte pelo e-mail service@hoymiles.com.

Para outras perguntas, entre em contato pelo e-mail info@hoymiles.com

#### **1.5 Outras informações**

As informações do produto estão sujeitas a alterações sem aviso. O manual do usuário será atualizado regularmente. Consulte o site oficial da Hoymiles em www.hoymiles.com para a versão mais recente.

## **2. Sistema de microinversores da Hoymiles**

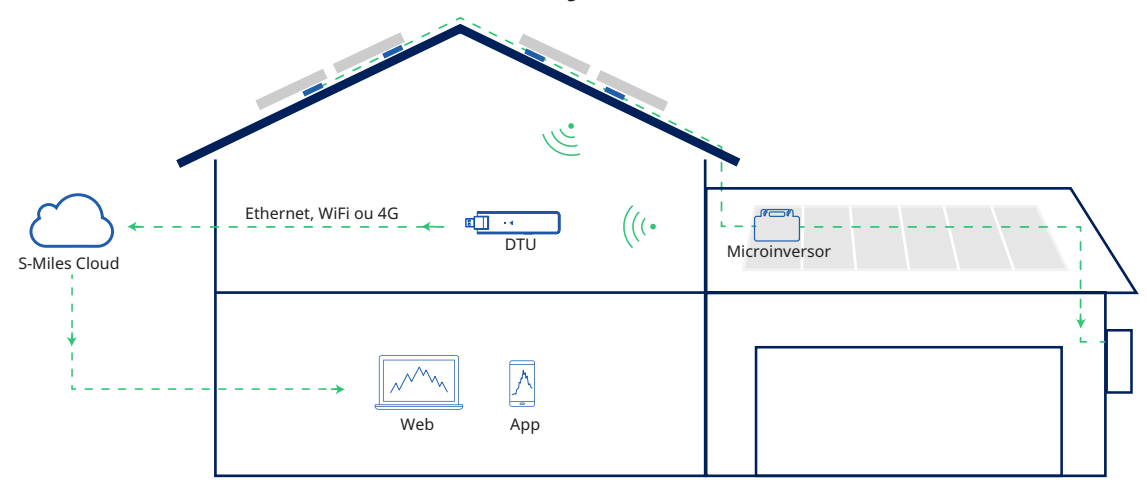

O sistema completo de microinversores fotovoltaicos da Hoymiles é composto do microinversor fotovoltaico, DTU de gateway Hoymiles e a S-Miles Cloud da Hoymiles.

O microinversor converte corrente contínua em corrente alternada e envia os dados operacionais e a geração de energia de cada módulo para a DTU.

A DTU pode se comunicar com diversos microinversores, coleta os dados operacionais deles e os envia para a S-Miles Cloud.

Na S-Miles Cloud, é possível conferir os dados em tempo real de cada módulo fotovoltaico e realizar manutenção e operação remotas.

#### **2.1 Microinversor**

Os microinversores convertem a produção de CC dos módulos fotovoltaicos em energia de CA em conformidade com a rede. Eles enviam os dados operacionais e as informações de produção dos módulos fotovoltaicos para a DTU, que é a base de hardware de monitoramento a nível modular. Com uma eficiência de conversão de até 96,7% e eficiência MPPT de até 99,9%, os microinversores da Hoymiles estão entre os melhores do setor em todo o mundo.

#### **2.2 DTU**

A DTU é um componente-chave no sistema de microinversores da Hoymiles. Ela funciona como um gateway de comunicação entre os microinversores da Hoymiles e a S-Miles Cloud. A DTU se comunica com o microinversor de forma sem fio e coleta os dados operacionais do sistema. Enquanto isso, a DTU conecta-se à internet usando diferentes opções de comunicação, tais como Ethernet, WiFi ou 4 G, e se comunica com a S-Miles Cloud. Os dados operacionais do sistema de microinversores serão carregados à S-Miles Cloud por meio da DTU.

#### **2.3 S-Miles Cloud**

Ela coleta os dados operacionais e o status dos microinversores no sistema e fornece monitoramento a nível modular para os usuários e pessoal de manutenção. O diagrama a seguir mostra o sistema de microinversores da Hoymiles.

## **3. Esboço da interface**

#### **3.1 para versão WiFi**

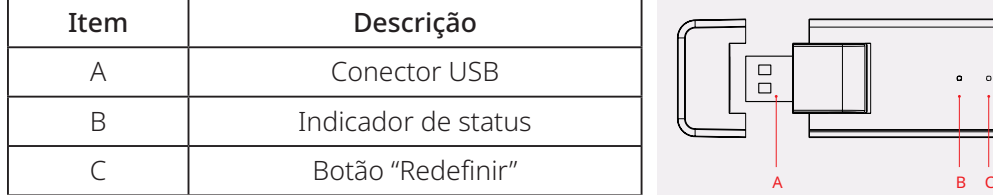

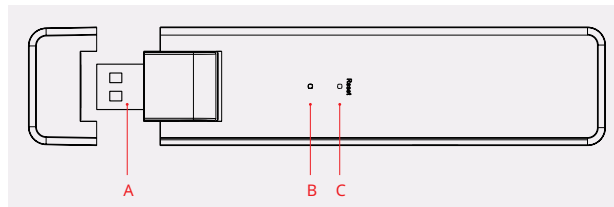

## **4. Planejamento e preparação da instalação**

#### **4.1 Pré-instalação**

#### **4.1.1 Capacidade do sistema**

A DTU-Lite-S é capaz de monitorar até 99 módulos fotovoltaicos. Se a comunicação entre a DTU e o

microinversor é afetada pelas condições de instalação, o número de módulos fotovoltaicos que a DTU consegue monitorar pode ser reduzido.

*Observação: O número máximo de módulos só é possível em espaço aberto quando as condições de instalação detalhadas nos manuais da DTU e dos microinversores são cumpridas e o microinversor e a DTU estão dispostos adequadamente conforme requerido.*

#### **4.1.2 Requisitos ambientais para a instalação da DTU:**

- A DTU deve ser instalada gases corrosivos, ácidos, líquidos ou poeira.
- A temperatura ambiente deve estar entre -20ºC e 55ºC.

#### **4.2 Dimensões**

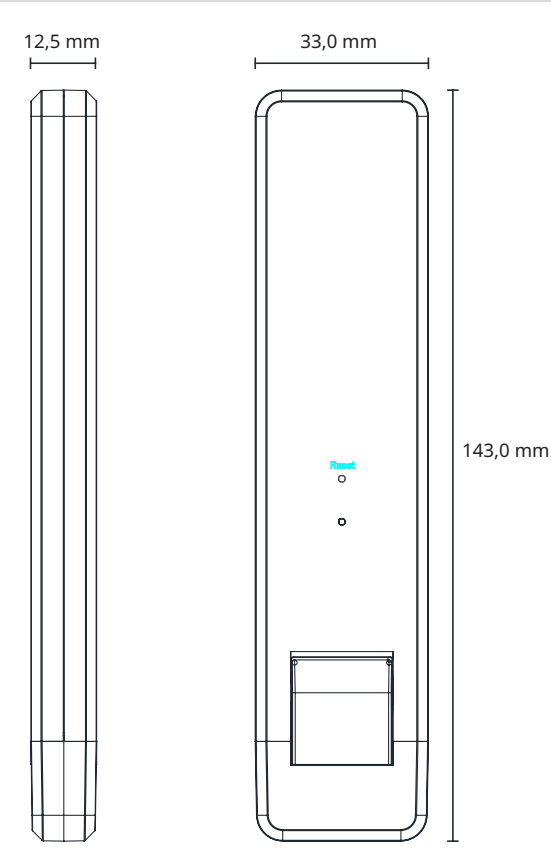

#### **4.3 Passos para instalação do sistema**

Os passos 1 a 6 precisam ser concluídos no local, enquanto os passos 7 a 9 podem ser realizados no local ou em casa. O passo 6 deve ser realizado corretamente para concluir a criação do local na S-Miles Cloud.

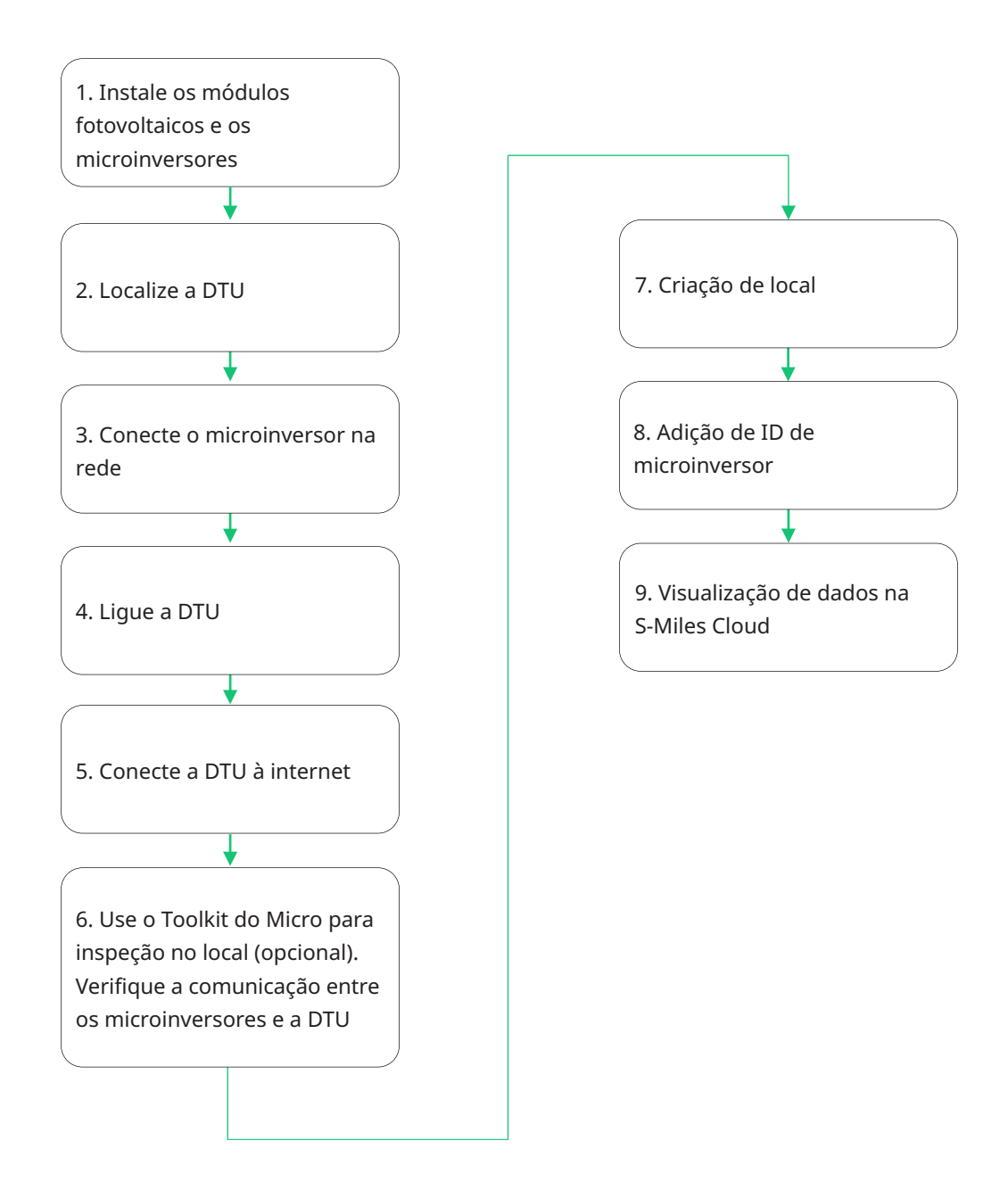

## **5. Instalação da DTU**

#### **5.1 Instruções para instalação**

- A) Marque a caixa de seleção para os itens a seguir:
	- $\checkmark$  Hoymiles DTU-Lite-S
	- $\checkmark$  Adaptador
- B) Ligue a DTU-Lite-S

Opção 1: Conecte a DTU ao adaptador e ligue-o à tomada de parede.

Opção 2: Conecte a DTU ao adaptador e ligue-o à tomada elétrica. Opção 1 de *La* Opção 2  $\sqrt{\text{CD} \text{CD} \text{CD} \text{CD} \text{CD}}$  $\overline{O}$ 

*Observação:*

- *1. Certifique-se de que ela esteja colocada a, pelo menos, 0,5 metro acima do chão, e tente instalar a DTU de forma perpendicular ao chão.*
- *2. Para evitar atenuação do sinal, não instale a DTU diretamente sobre metal ou concreto.*

#### **5.2 Configuração on-line**

- A) Conecte o adaptador de energia para alimentar a DTU. Assim que a DTU ligar, as luzes vermelha, verde e azul piscarão por períodos de um segundo durante 30 segundos.
- B) Faça o download do aplicativo de instalador da Hoymiles

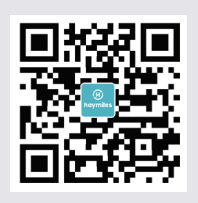

- C) Use o aplicativo para conectar-se à DTU
	- 9 Abra o aplicativo de instalador no smartphone/tablet e faça login. Clique em "O&M" na parte inferior da página e, em seguida, clique em "Configuração da rede".

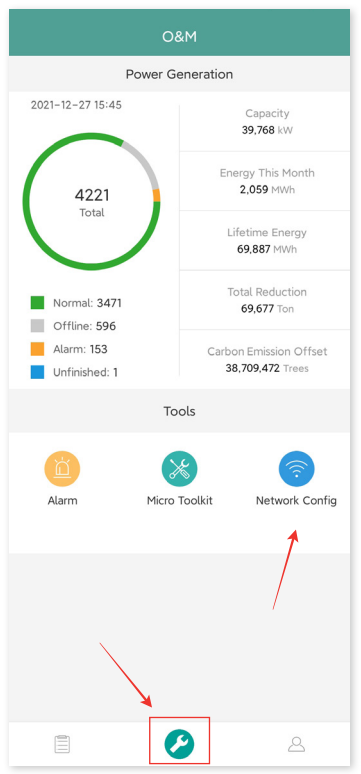

9 Selecione a rede sem fio da DTU e clique em "Conectar". (O nome da rede da DTU consiste da DTUL e o número de série do produto e, por padrão, não requer senha.)

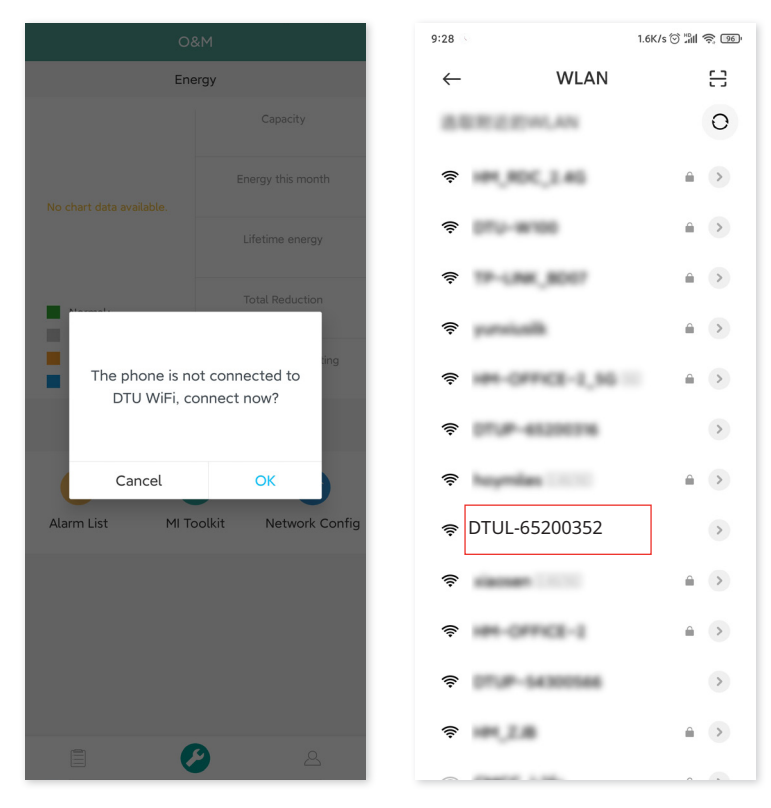

#### D) Configure a internet

√ Quando a conexão estiver funcionando, clique em "Configuração da rede" novamente e entre na página de Configuração de rede.

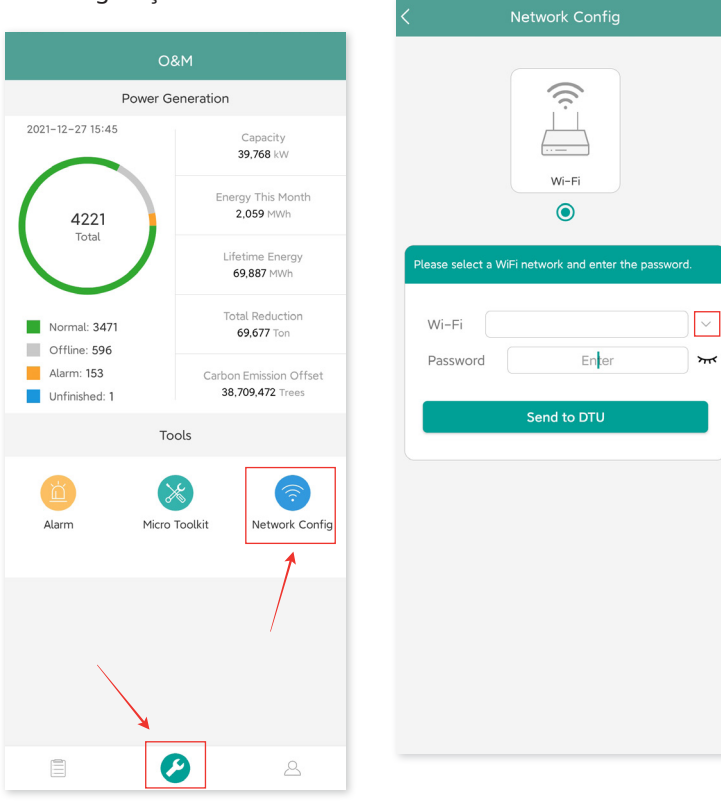

- $\checkmark$  Selecione o WiFi do roteador e digite a senha.
- $\checkmark$  Clique em "Enviar para DTU".

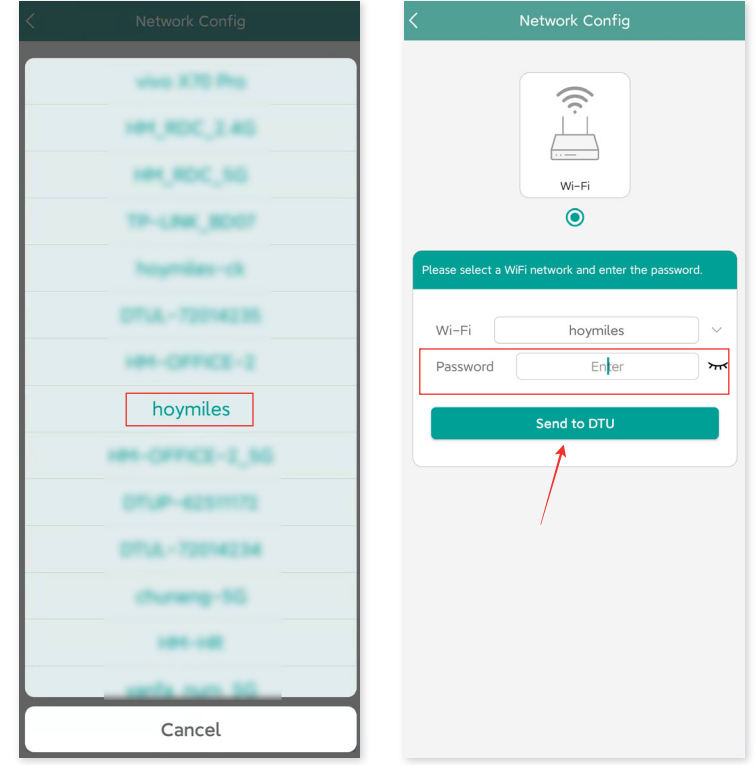

- $\checkmark$  A configuração da rede leva cerca de 1 minuto. Tenha paciência.
- $\checkmark$  Se a rede não está conectada, verifique a internet conforme as instruções.

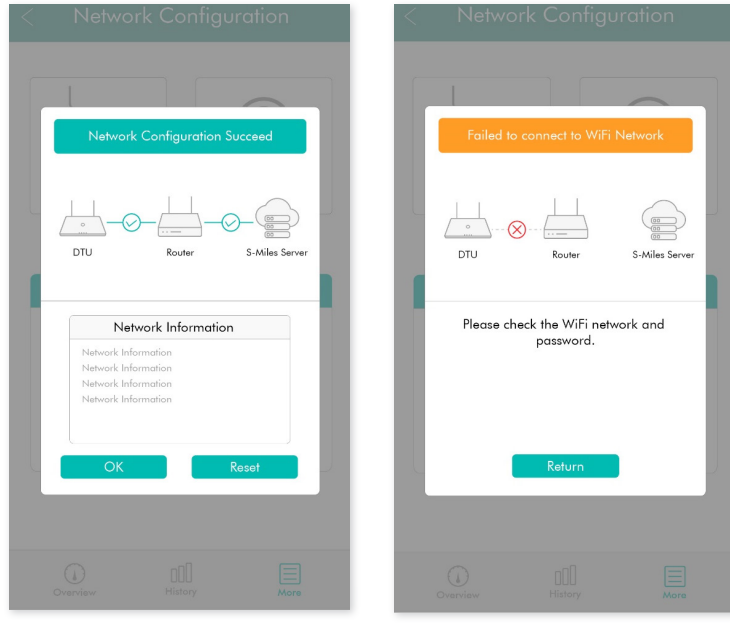

 $\checkmark$  Verifique a luz indicadora da DTU quando a conexão for bem-sucedida (a luz verde deve permanecer ligada).

Observação: Se houver inconsistências entre a sua página de configuração com os detalhes acima, atualize o firmware da DTU para a versão mais recente.

#### **5.3 Conclua o mapa de instalação**

Conclua o mapa de instalação.

A) Descole a etiqueta do número de série da DTU e afixe-a no mapa de instalação.

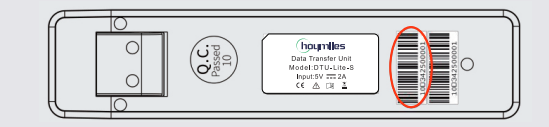

B) Conclua as informações do sistema do mapa de instalação conforme mostrado na direita.

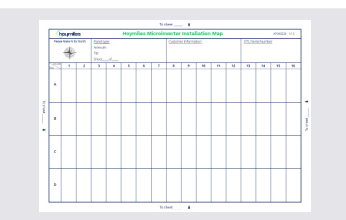

## **6. Toolkit do Micro**

O Toolkit do Micro é um dos kits de ferramentas que vêm com o aplicativo S-Miles Cloud. Ele pode ser usado para inspeção no local após a central de energia fotovoltaica estar completa, de modo que a operação do microinversor pode ser monitorado sem Criação de local.

#### **6.1 Conecte à DTU**

- $\checkmark$  Abra o aplicativo de instalador no smartphone/tablet e faça login.
- 9 Clique em "O&M" na parte inferior da página e, depois, em "Toolkit do Micro".

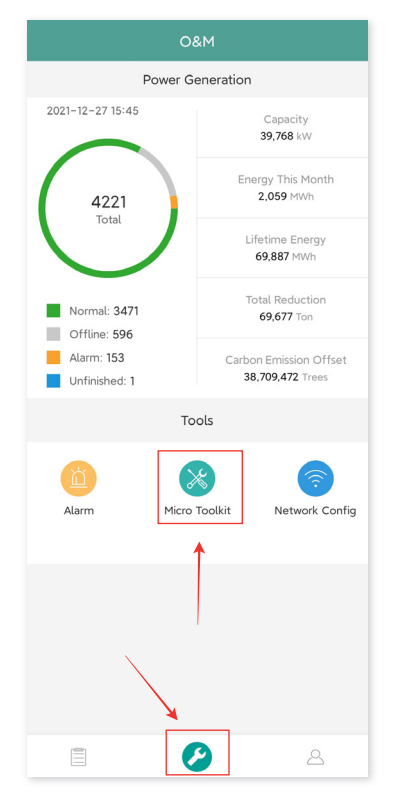

9 Selecione a rede sem fio da DTU e clique em "Conectar". (O nome da rede da DTU consiste da DTUL e o número de série do produto e, por padrão, não requer senha.)

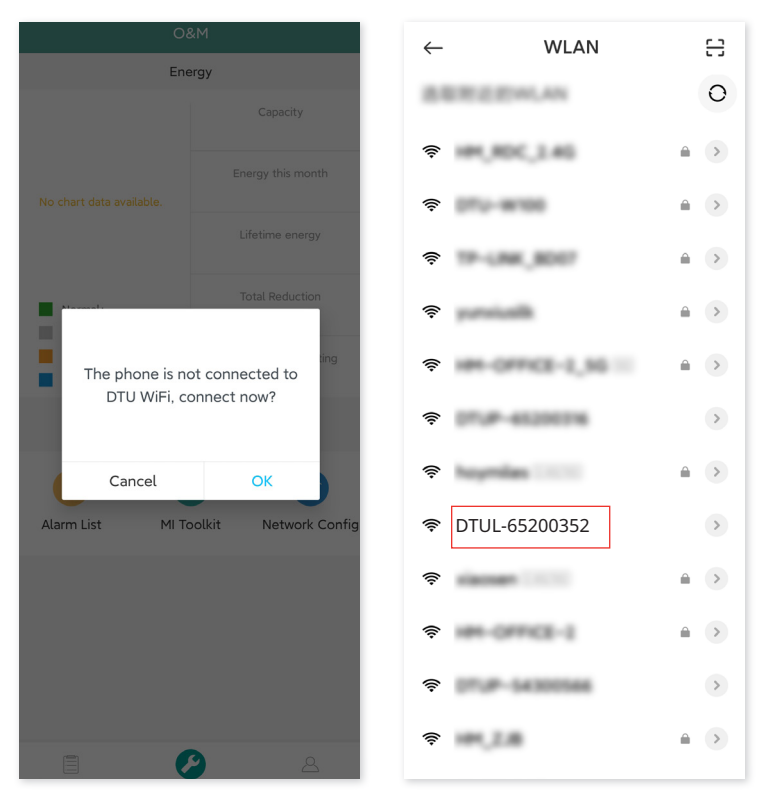

#### **6.2 Comissionamento de campo e visualização de dados**

#### **6.2.1 Visão geral de dados**

1. Clique em "O&M" e entre no Toolkit do Micro.

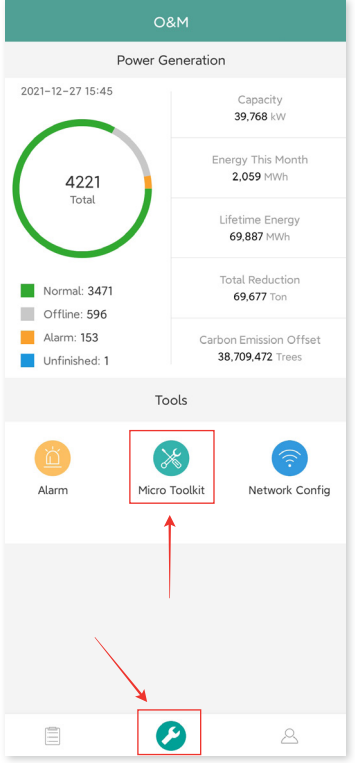

2. Se já tiver criado a central de energia na plataforma de monitoramento, você pode visualizar diretamente os dados e informações na página de visão geral. (Consulte a Seção 6.2.3 para mais detalhes)

#### **6.2.2 Adição de microinversor**

Se a central de energia ainda não tiver sido criada na plataforma, você precisa digitar o número de série do microinversor para ver os dados da central de energia conforme instruído abaixo.

1. Clique no botão "Geração de energia".

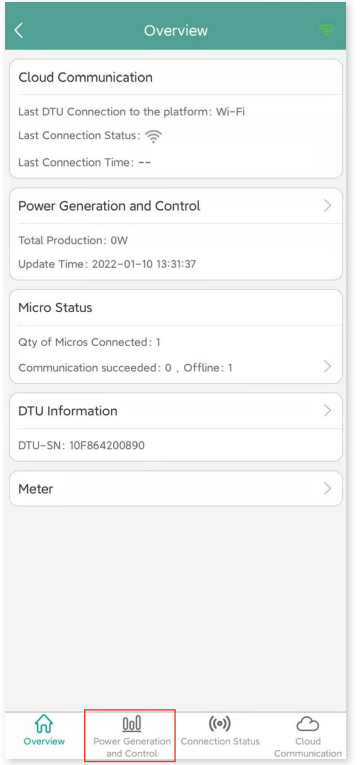

2. Pressione o botão "Adicionar dispositivo" para adicionar o microinversor na lista. (O microinversor adicionado aqui só é usado para depuração no local e não será carregado ao servidor – nem poderá substituir a criação da central de energia na S-Miles Cloud.)

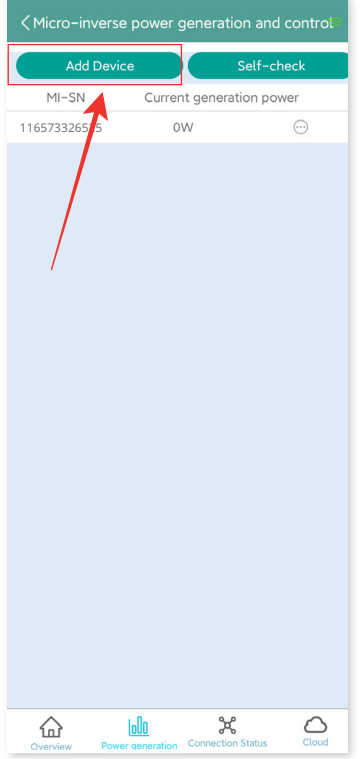

3. Você pode clicar em "Busca automática" para adicionar o microinversor, ou pode digitar/verificar a ID do microinversor.

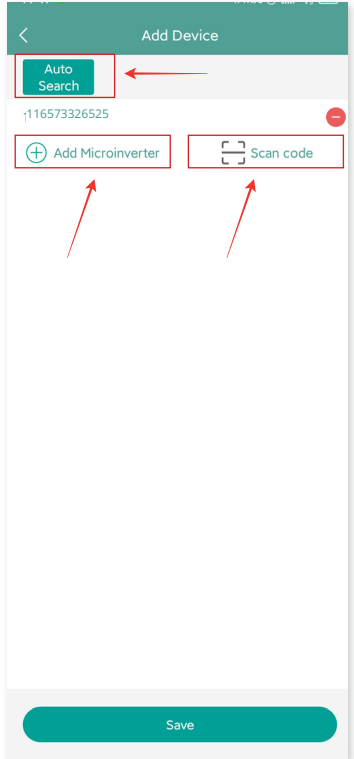

4. O resultado da busca de microinversores e os microinversores adicionados serão exibidos na lista. Toque no botão na direita se deseja excluí-lo.

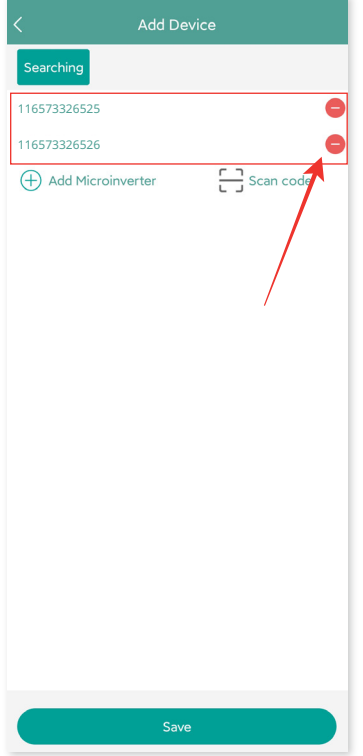

5. Conforme se a ID do microinversor na lista está correta e toque em "Salvar".

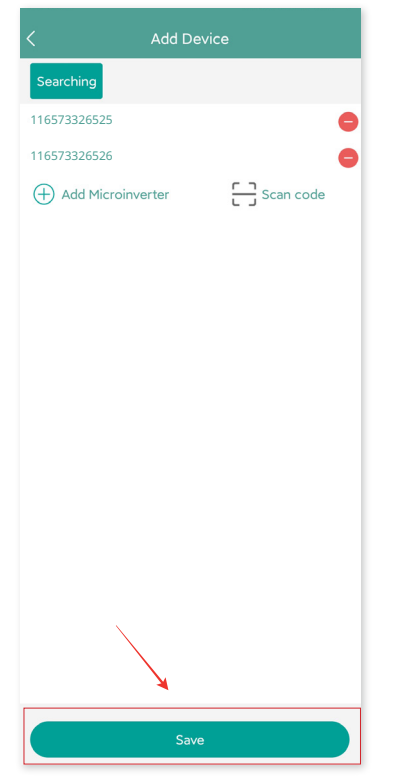

#### **6.2.3 Visualização de dados do microinversor**

1. Clique em "Geração de energia" para ver a lista de microinversores e a energia fotovoltaica de cada microinversor.

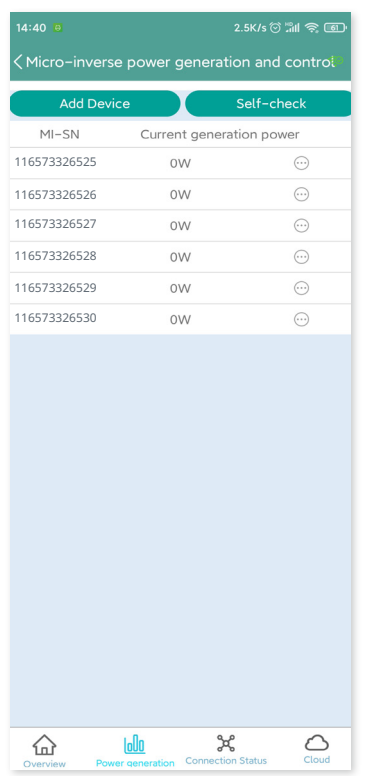

2. Se deseja ver mais detalhes de um microinversor específico, basta clicar no número de série e, depois, verificar os dados de entrada e saída na página (conforme mostrado abaixo).

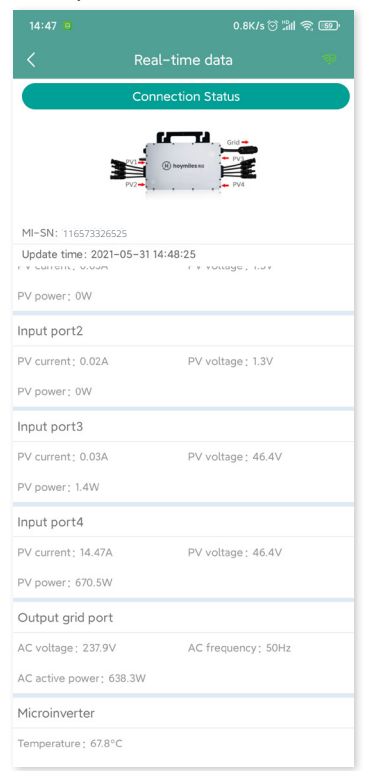

Observação: Se o sinal do microinversor muito fraco de modo que os dados em tempo real não são atualizados, mova a DTU mais perto do microinversor.

#### **6.2.4 Visualização do status de comunicação com o microinversor**

1. Entre novamente no Toolkit do Micro e toque em "Status de conexão".

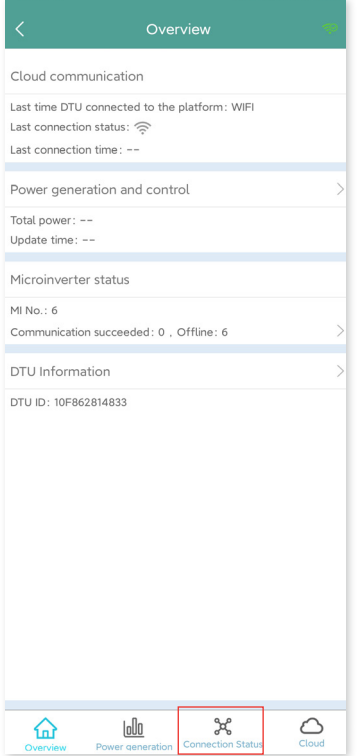

2. Nesta página, você pode verificar a força do sinal entre a DTU e cada microinversor. Toque no ícone do sinal para entrar na página do respectivo microinversor (a qualidade do sinal é atualizada constantemente).

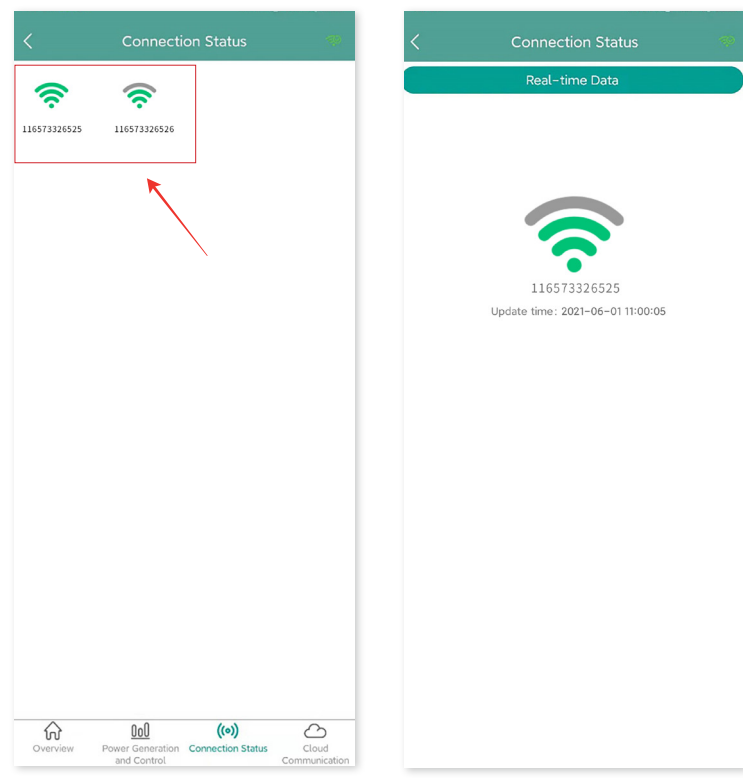

3. Você também pode tocar no botão para trocar entre a página da qualidade do sinal e os dados em tempo real.

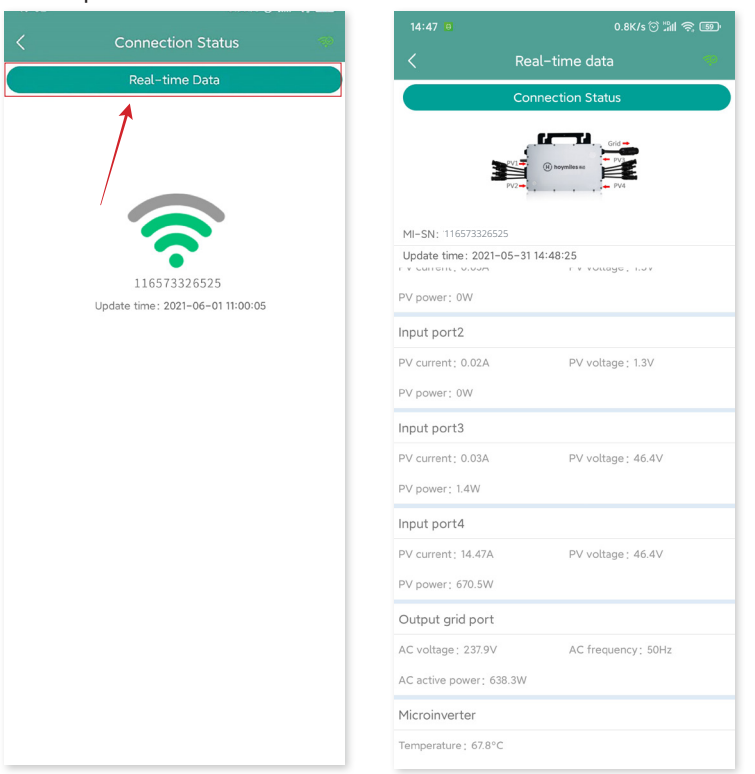

Observação: Se o microinversor não tem sinal, verifique se o microinversor está ligado e consulte o manual do usuário do microinversor para resolução de problemas.

## **7. Criação de local na S-Miles Cloud**

Esta é uma breve descrição de como criar um novo local. Você pode consultar o "Guia de instalação rápida para registro online da S-Miles Cloud" para instruções detalhadas sobre criação de conta.

#### **7.1 Criação de local**

1. Procure por "Hoymiles" na App Store (iOS) ou na Play Store (Android) ou leia o código QR para fazer o download do aplicativo de instalador da Hoymiles.

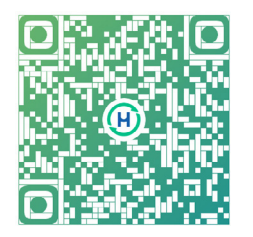

2. Abra o aplicativo e faça login com sua conta e senha de instalador. Se é um novo instalador da Hoymiles, solicite uma conta de instalador com o seu distribuidor com antecedência.

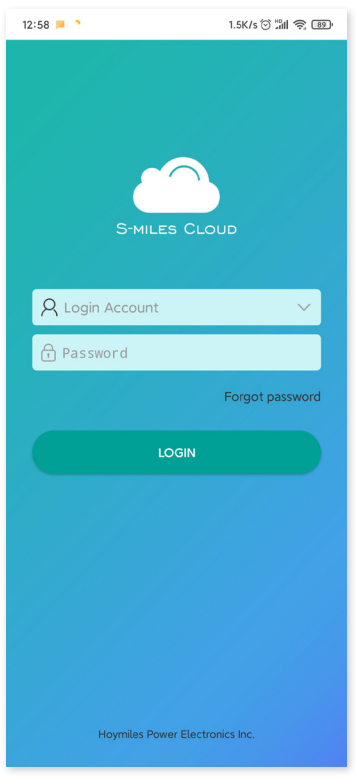

3. Selecione a guia "Central" na parte inferior e selecione "⊕" no lado superior direito da página para adicionar a central.

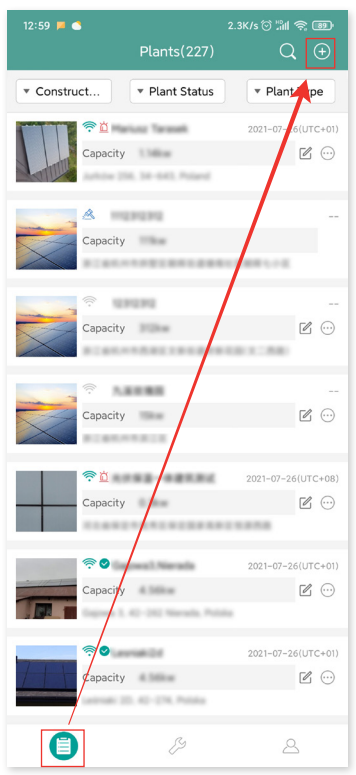

Preencha as informações da central e pressione "Próximo". Selecione um dos três tipos de instalação: Instalação doméstica, Instalação empresarial ou Instalação grande profissional.

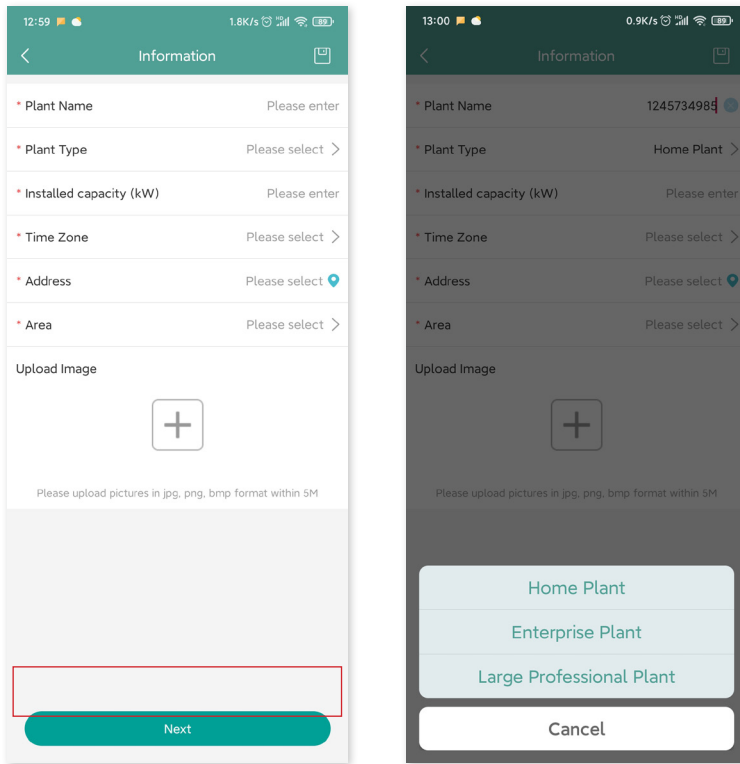

4. Selecione o proprietário da planta. Se não houver nenhum, crie um novo.

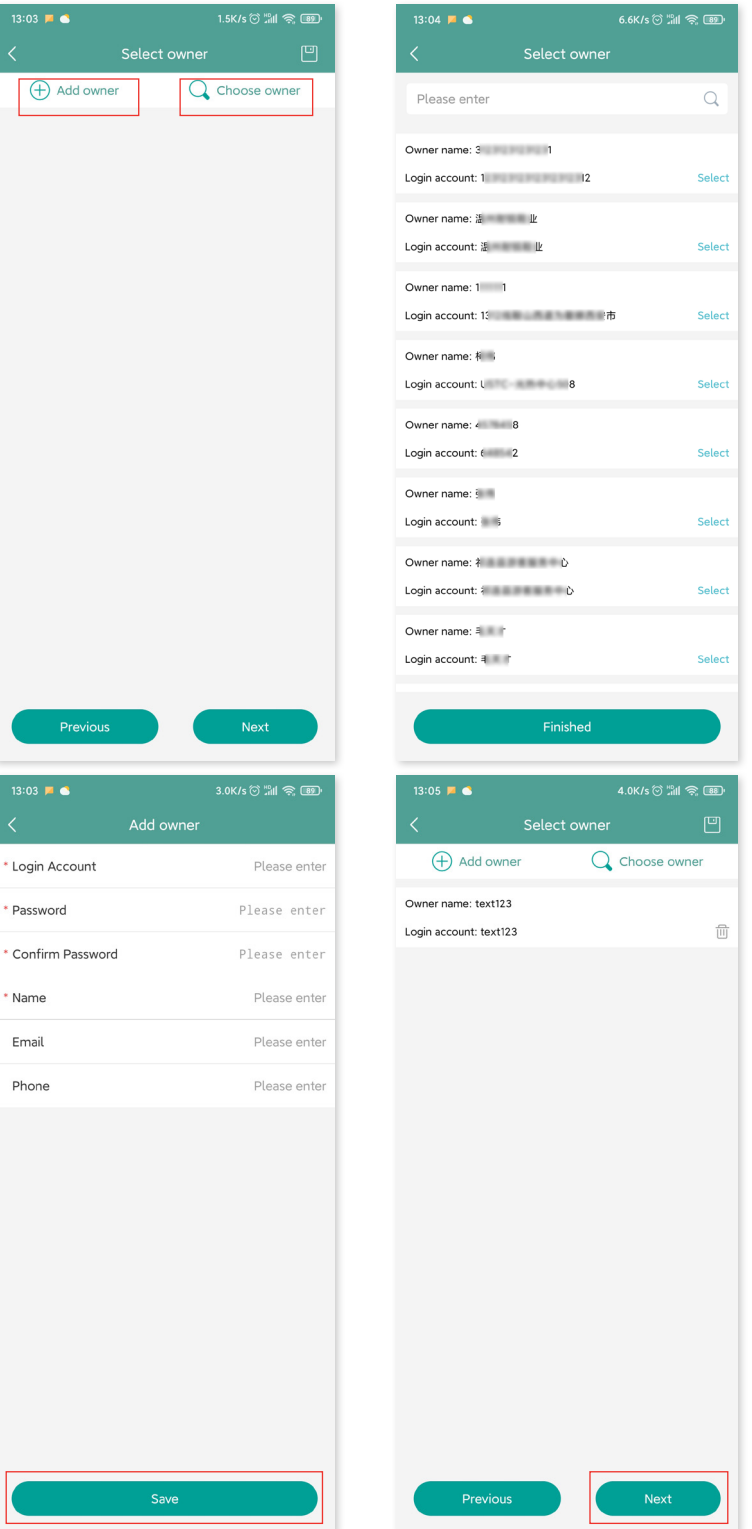

5. Pressione "Adicionar ID da DTU". Escaneie ou digite a ID da DTU.

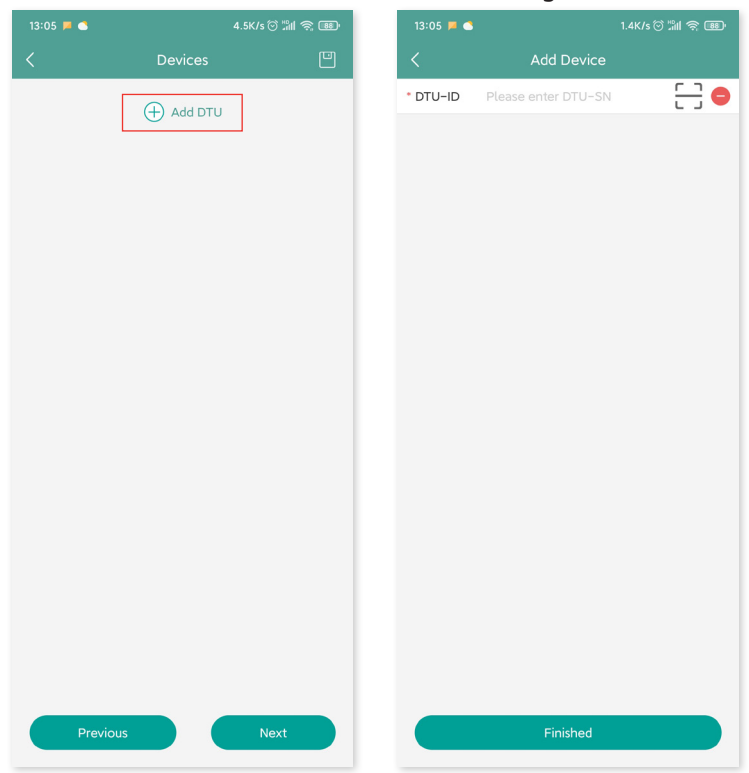

6. Escaneie ou digite a ID do microinversor. Pressione "Finalizar" quando todas as IDs de microinversores forem inseridas.

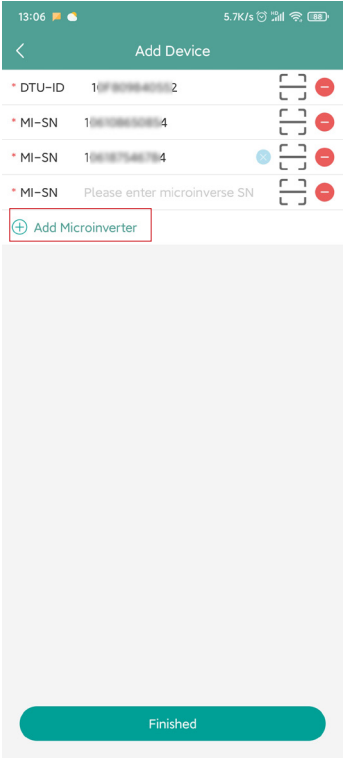

7. Personalize o layout com base na instalação (ou clique na caixa de seleção na parte superior direita para selecionar layouts personalizados). Depois, clique em "Próximo".

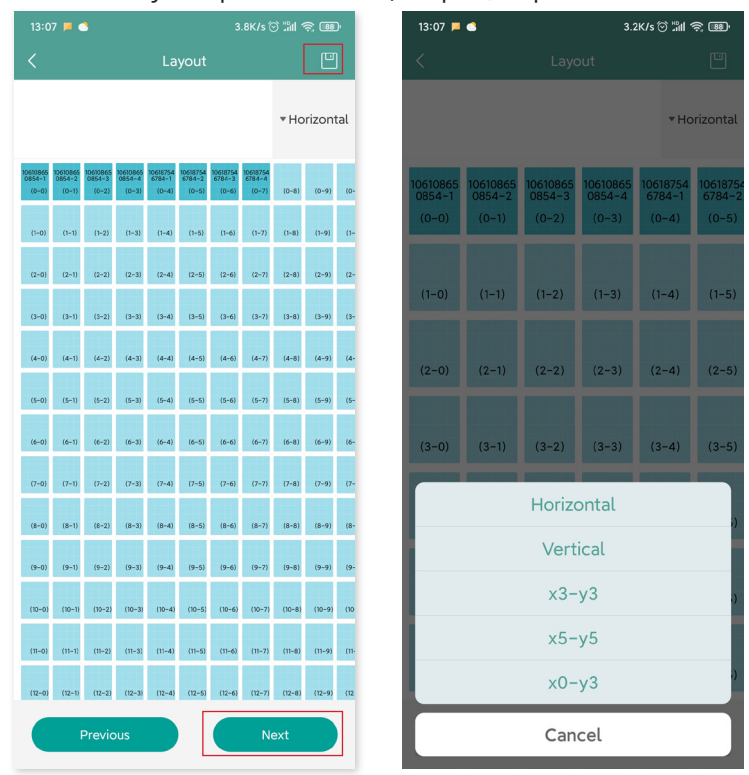

8. Salve o layout do design e preencha as informações.

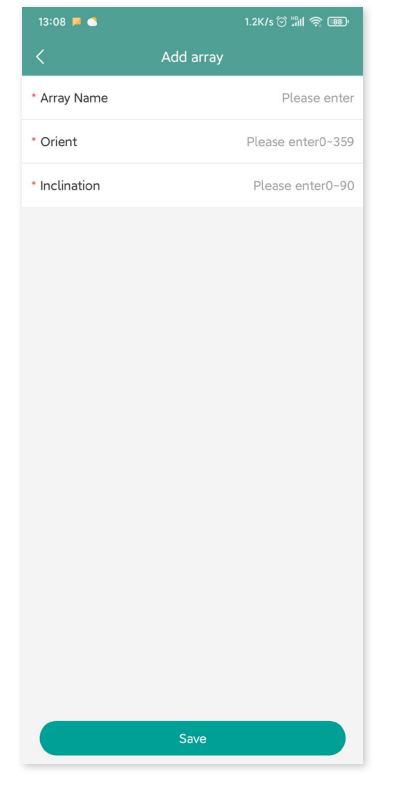

9. Envie uma foto do local e toque em "Próximo".

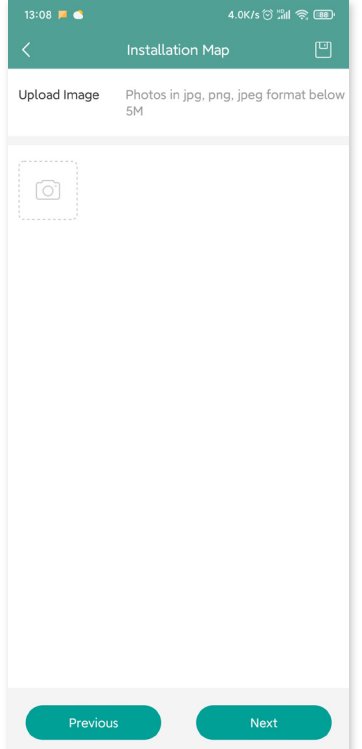

10.Insira a unidade de moeda e seu preço de eletricidade. Clique no botão "Rede" e toque em "Salvar" para concluir a criação de local.

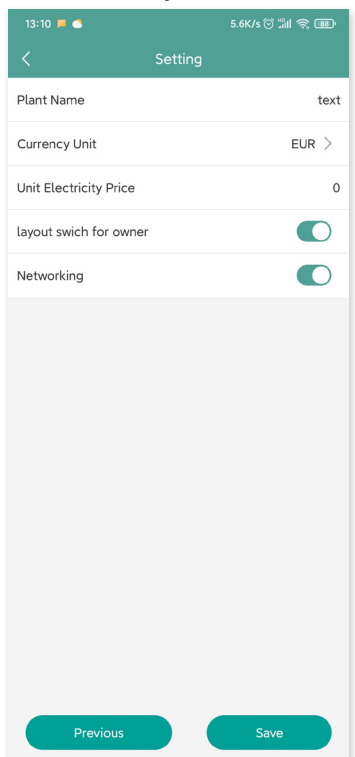

- 11. O novo local aparecerá na lista de centrais sob a conta do instalador.
- 12. Aguarde cerca de 30 minutos para que a central apareça on-line, onde você poderá ver a ID de todos os microinversores.

13. A rede não funcionará se a DTU não estiver ligada. Toque na "Rede" novamente após a DTU ser ligada.

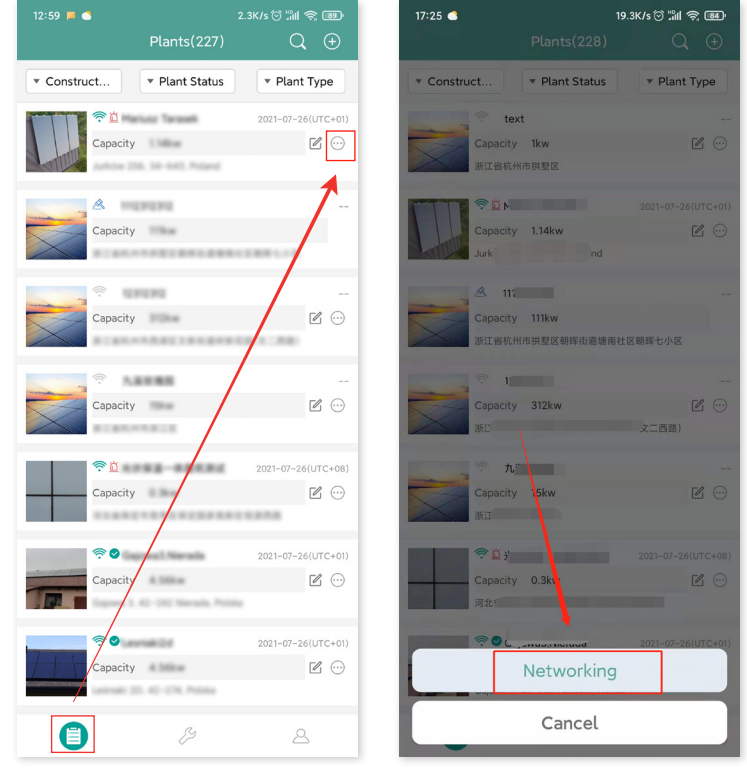

#### **7.2 Login do cliente**

- A. Faça o download do aplicativo do usuário final ao pesquisar por "Hoymiles" na App Store (iOS) ou Play Store (Android).
- B. Faça login com a senha e nome de usuário que foram configurados pelo instalador no passo anterior.
- C. Os clientes poderão ver todos os detalhes após os dados começarem a ser enviados. Se esta for a primeira central de energia criada, o processo normalmente leva cerca de 30 minutos para que os dados sejam transmitidos.
- D. Os clientes também podem ver os detalhes sobre a geração de energia na plataforma de monitoramento S-Miles Cloud em global.hoymiles.com.

#### **7.3 Acesso à central na página da web**

Faça login na sua conta e navegue pela estação na página da web.

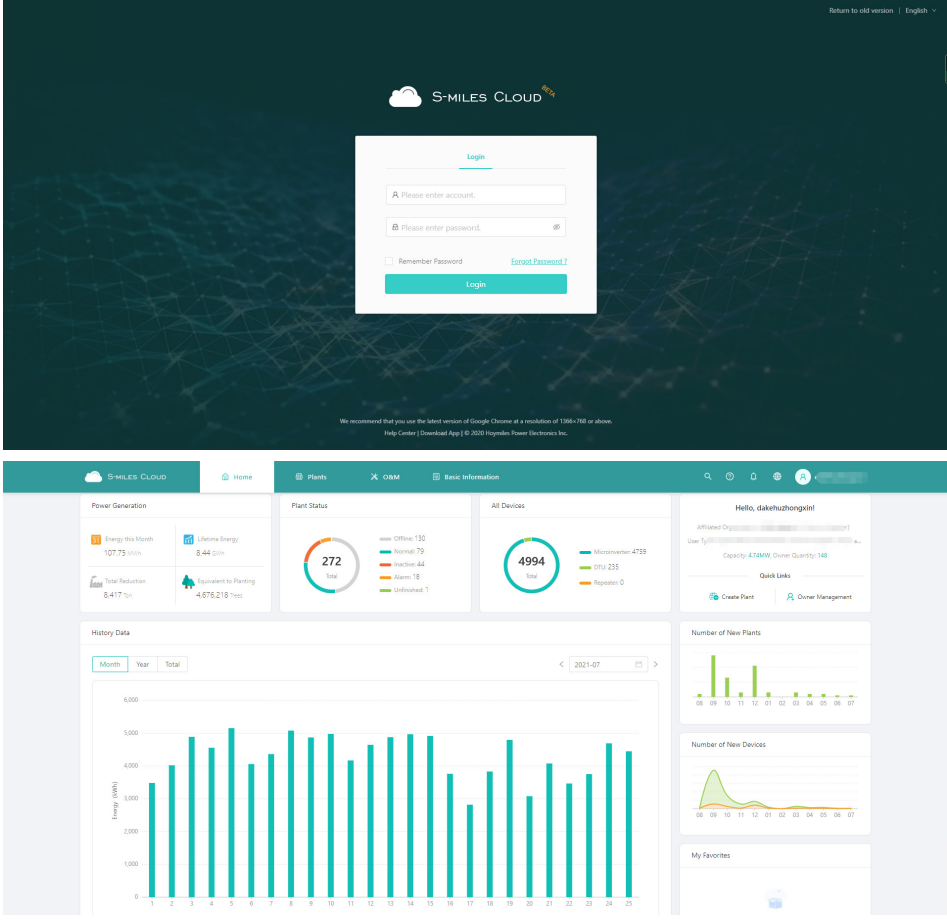

#### **7.4 Visualização do aplicativo de celular**

Faça o download do aplicativo no seu celular e veja as informações da central.

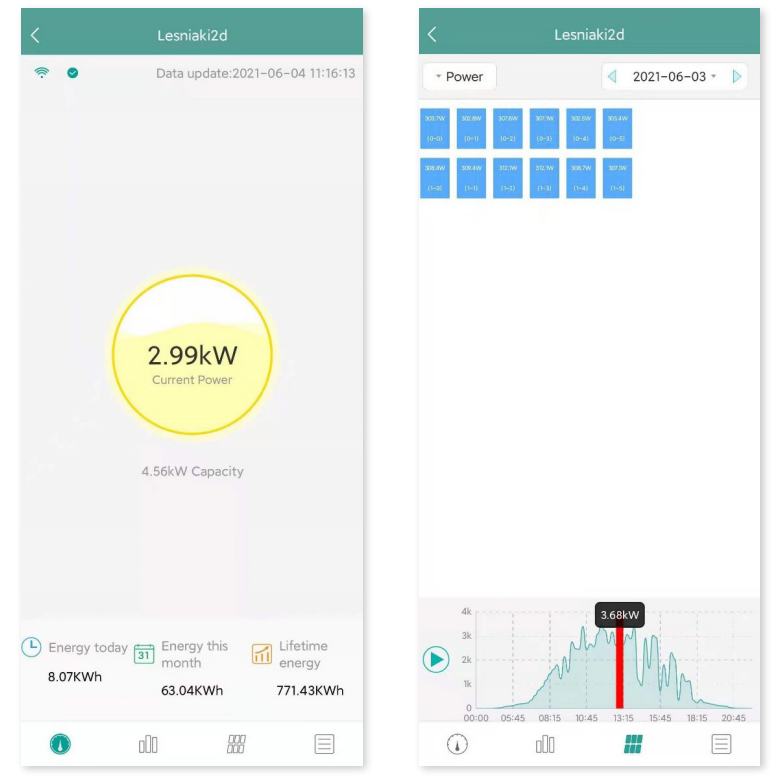

### **8. Substituição da DTU**

- 1. Se precisar substituir a DTU original, conclua a instalação de acordo com as instruções neste manual. Caso contrário, os dados da plataforma de monitoramento podem ser perdidos.
- 2. Faça login na sua conta na web. Selecione "Dispositivos > Ação > Manutenção de dispositivo" para as instalações que precisam substituir a DTU.

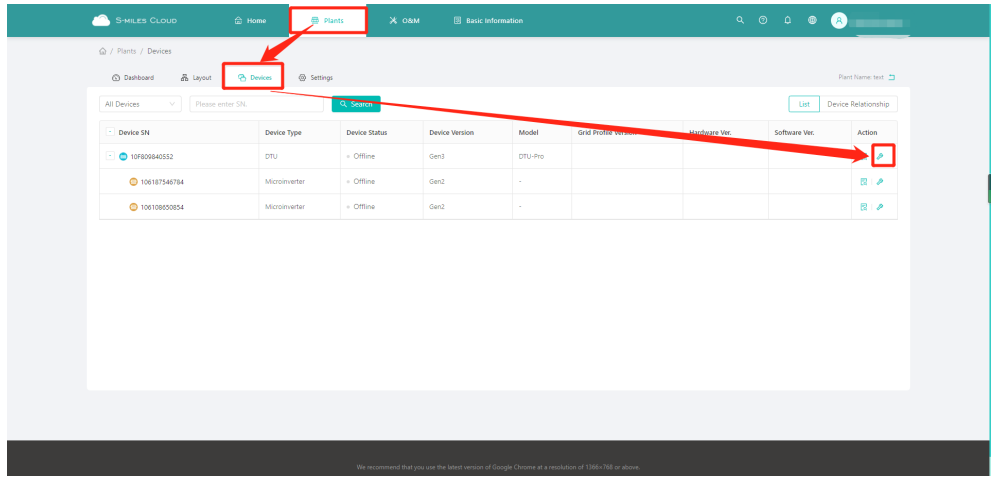

3. Clique em "Substituir dispositivo", insira o número de série do dispositivo atual e clique em "OK" para concluir a substituição da DTU.

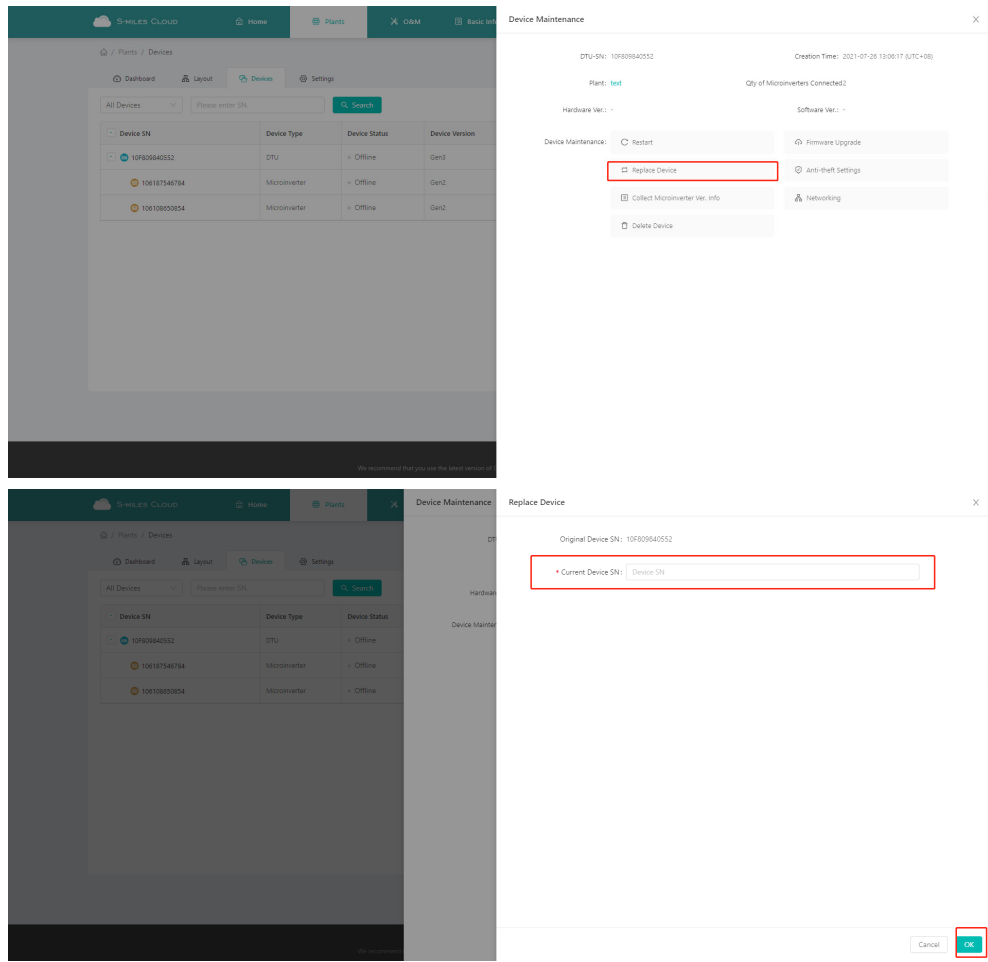

## **9. Indicadores de LED**

Você também pode saber mais sobre o status do sistema através dos indicadores de LED.

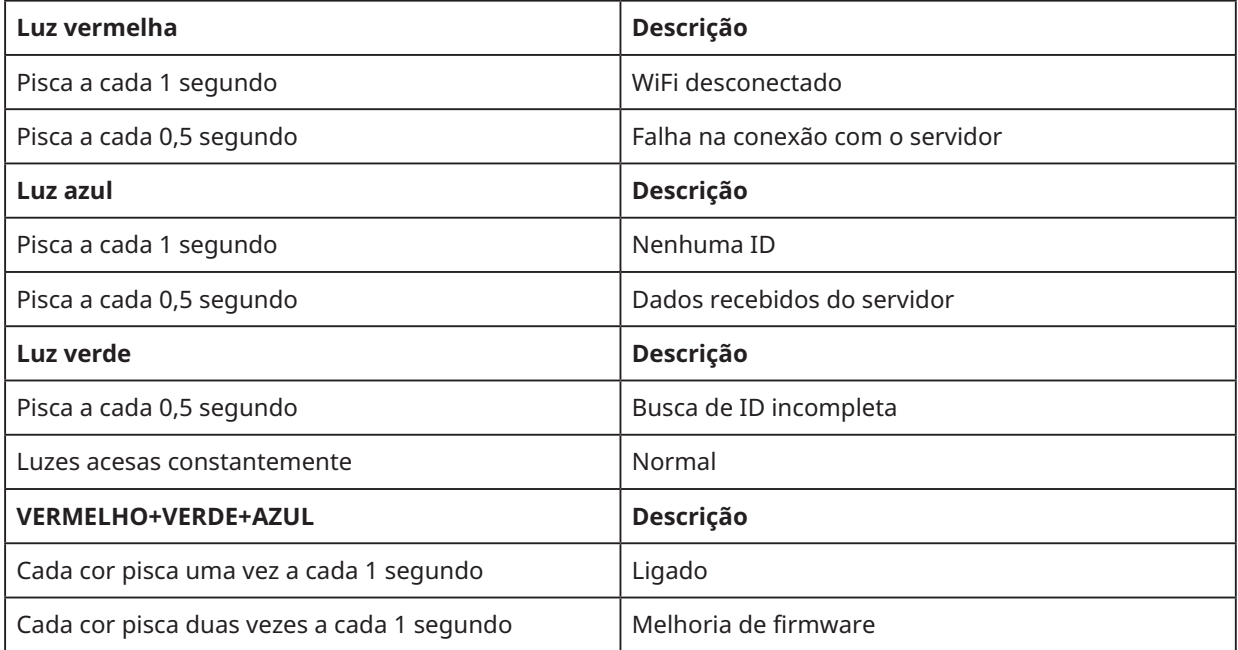

## **10.Dados técnicos**

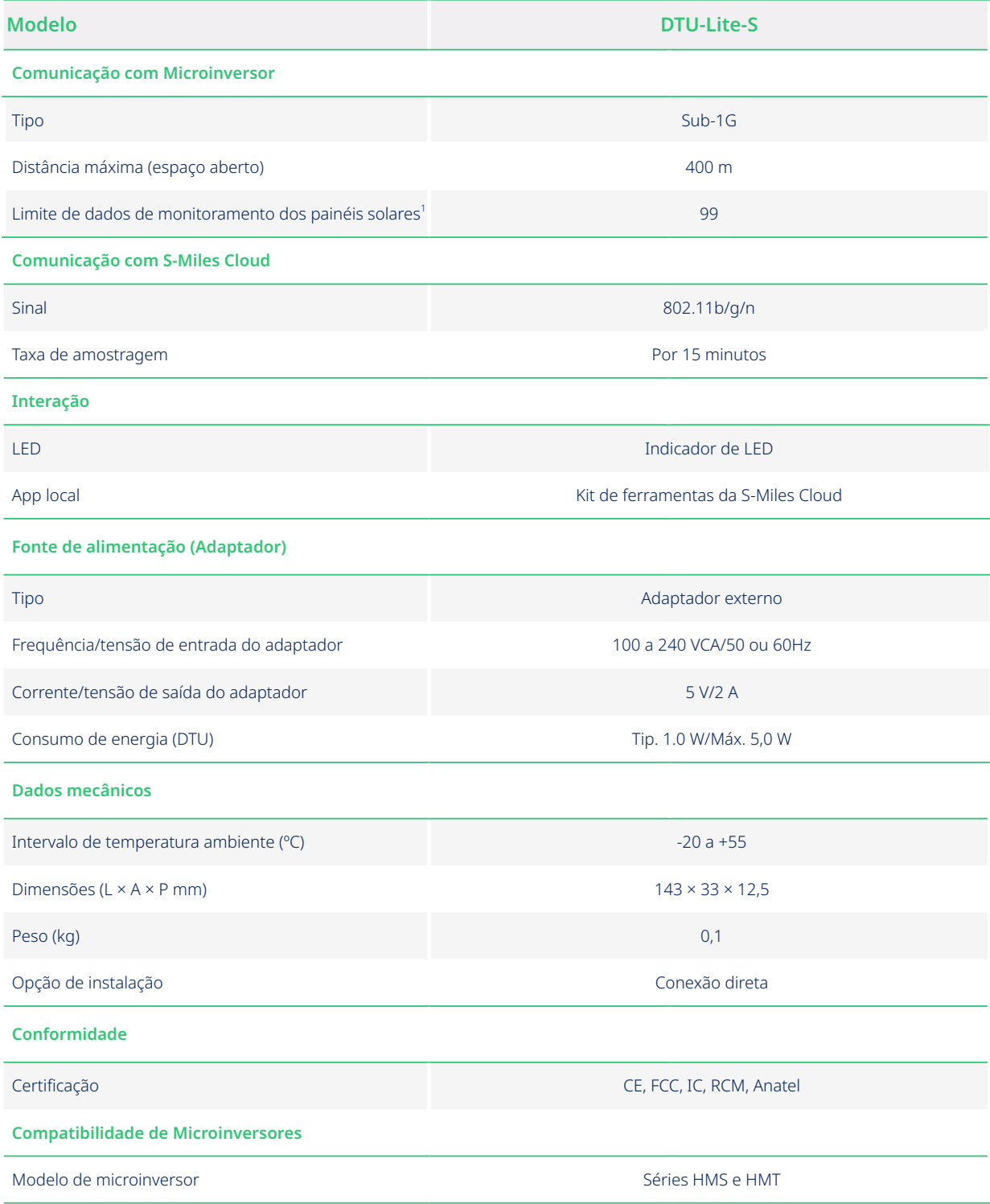

\*1 Isso depende do ambiente de instalação. Consulte o manual do usuário para obter mais detalhes.